# XML File アップロード方法

*実際の運用方法と異なる場合がございます。 この資料は補助的なものとして、詳細は取扱説明書をご参照ください。*

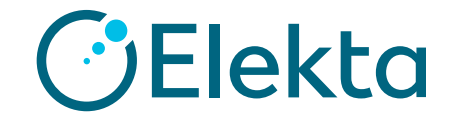

**はじめに**

## テストをAQUAにアップロードする際、zipに圧縮する必要があります。

zipファイル作成には7zipを推奨しております。

#### Microsoftが提供しているzipファイルの圧縮では作成したテストをAQUA にアップロードできない場合がございます。

7zipは <http://www.7-zip.org/> からダウンロードいただけます。

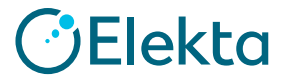

# **XML file アップロード方法**

## ①フォルダーを作成します。 フォルダー名は半角英数字で作成ください。

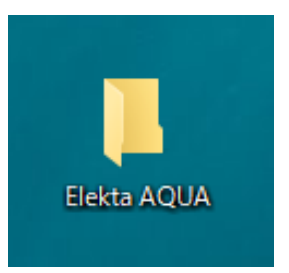

### ② ①で作成したフォルダー内にご施設で作成したテスト(XML file)を入れます。

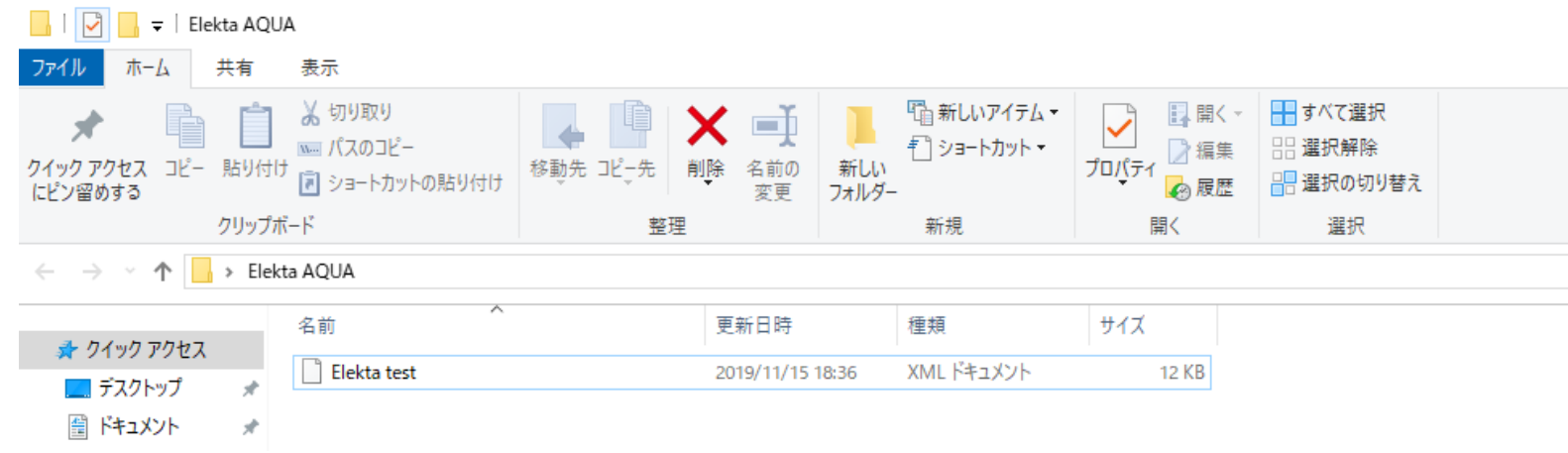

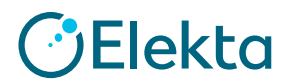

### ③メモ帳を開きます。 メモ帳の中に「〇\*△.xml」と入力します。

〇の中身はAQUAで表示させたいテスト名を入力ください。 △の中身は②で保存したxml file名を入力ください。

**■ 無題 - メモ帳** ファイル(F) 編集(E) 書式(O) 表示(V) ヘルプ(H) AQUA XML Upload\*Elekta test.xml

AQUAで登録されるテスト名 作成したxml file名

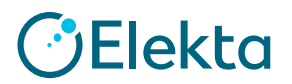

## ③で作成したテキストを①で作成したフォルダー内に保存します。 保存名は「TestList」、拡張子は「.txt」で保存ください。

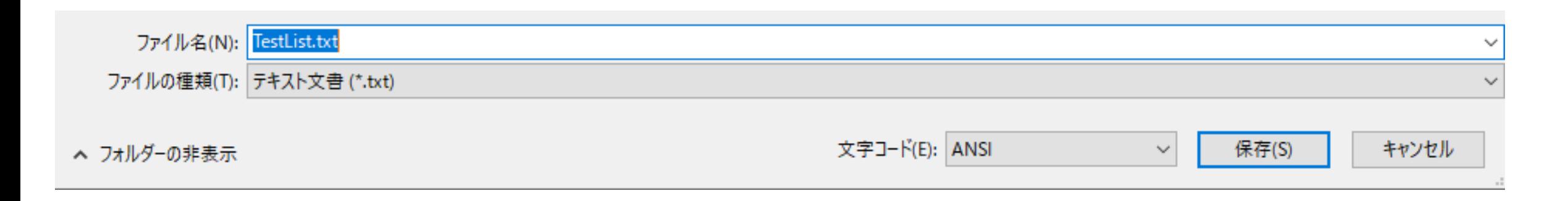

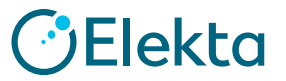

⑤ ①で作成したフォルダーの中にxml fileとTestListを登録後、 7-Zipを使用してzipに圧縮します。 \*7-Zipに関しては本資料P.2の「はじめに」を参照ください。

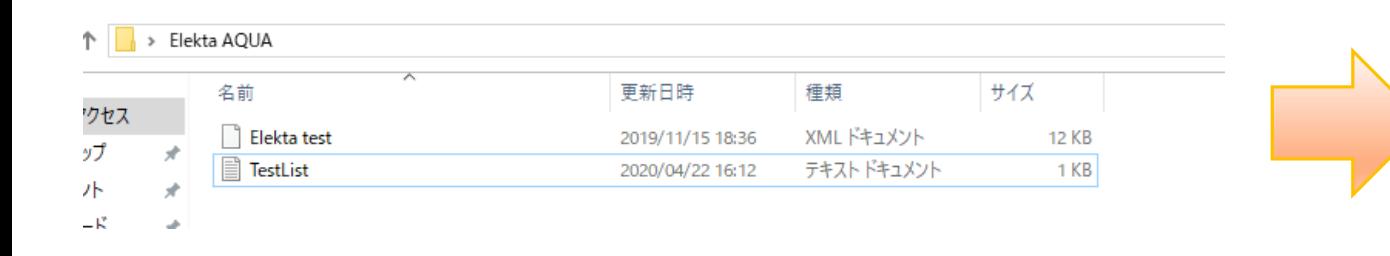

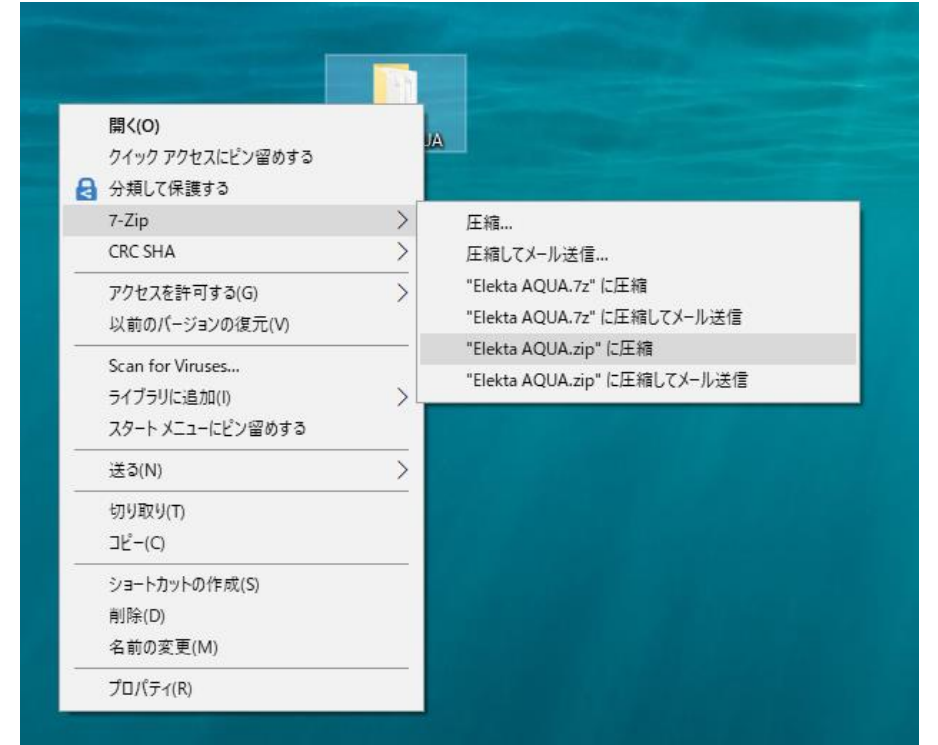

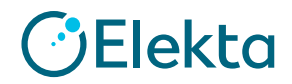

#### ⑥テストをAQUAにアップロードします。 管理者権限を持っているユーザーでAQUAにログインし、 「Tests」タブ → File Upload → ⑤で作成したテストを選択 → 「UPLOAD ZIP」を 選択しテストを取り込みます。

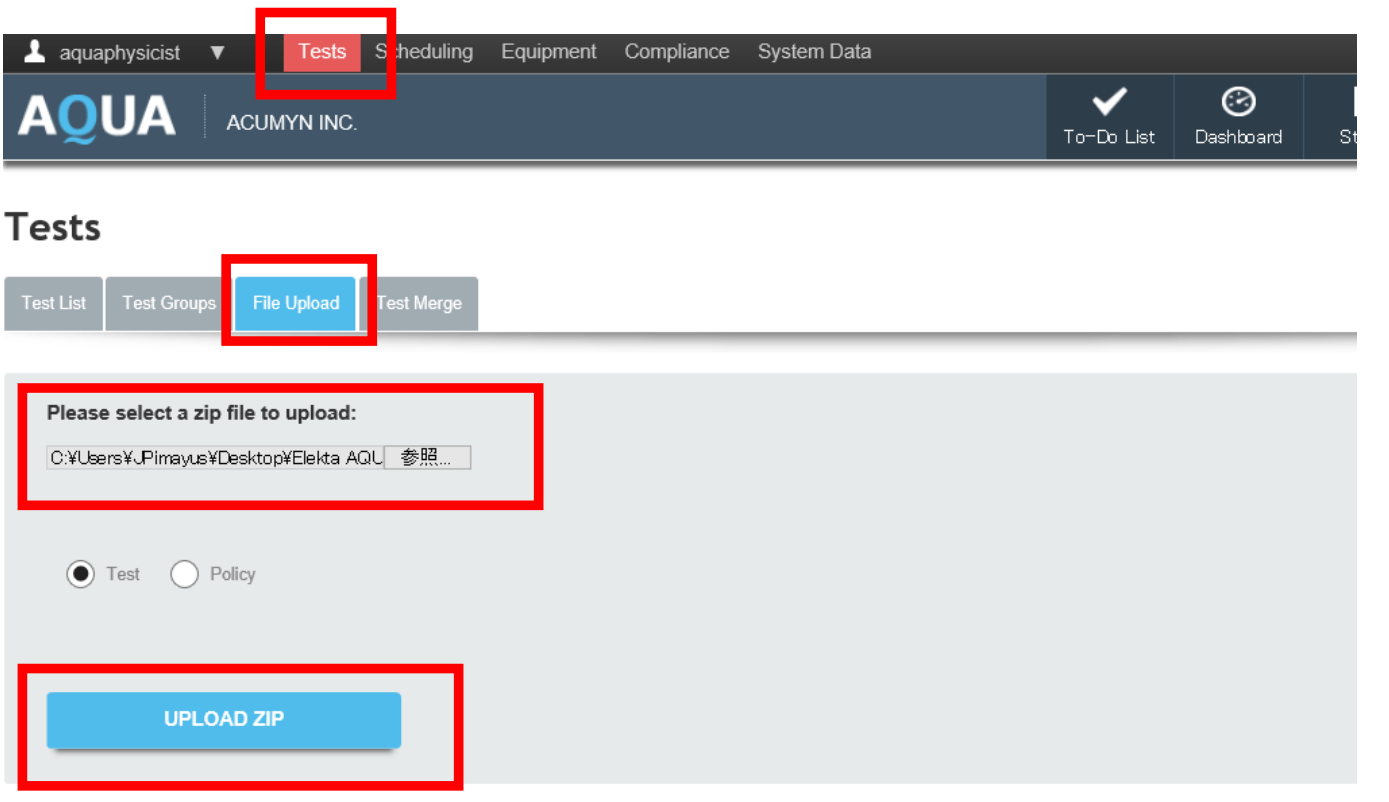

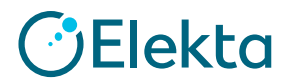

## ⑦テストが保存されます。 テスト名をクリックし「Test instances」等必要箇所を登録ください。

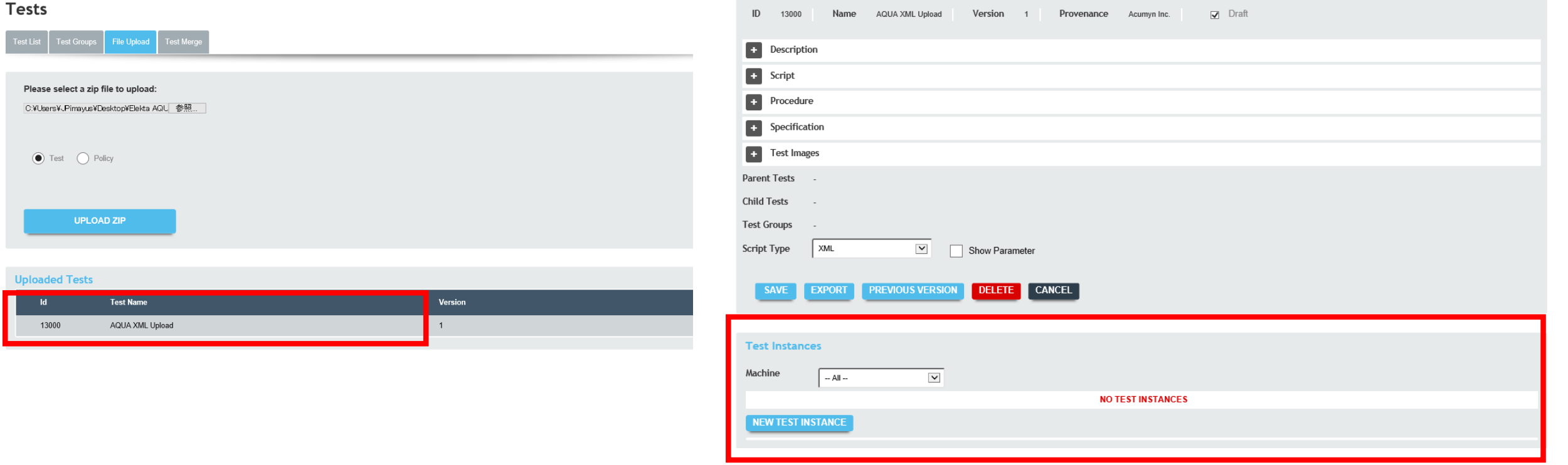

**Tests** 

**Test List > Edit Test** 

Test Groups File Upload Test Merge

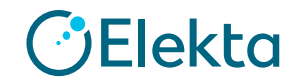

П

## **Thank you**

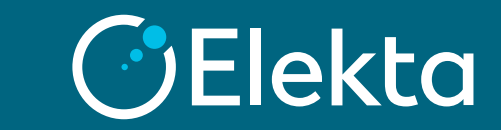